## **STUDENT - FE Binder Acknowledgments**

- **1.** Login to Tk20
- **2.** Select "**FIELD EXPERIENCE"** from the left menu
- **3.** Click on the FE Binder title hyperlink

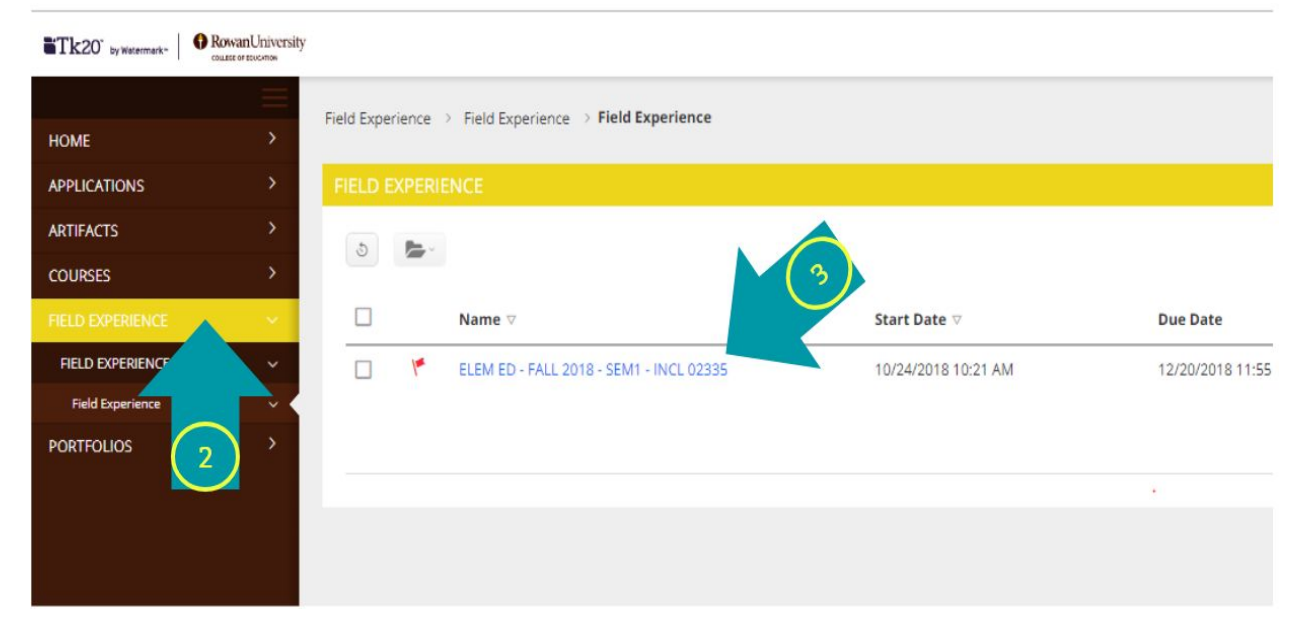

This will open the binder- each tab will have a additional information

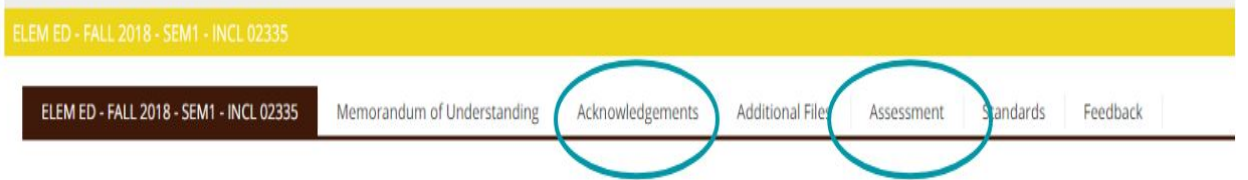

- **4.** Select the "**Assessment**" tab
	- Click on the hyperlinks to view the forms submitted by your Cooperating Teacher and University Supervisor.

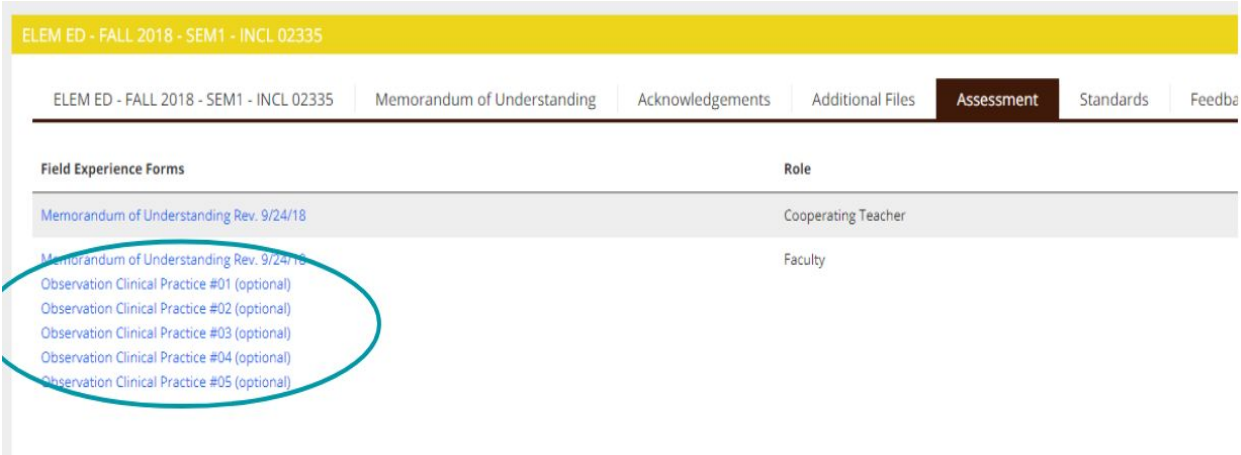

## **STUDENT - FE Binder Acknowledgments**

- **5.** Select the "**Acknowledgements**" tab
	- **-** Click the "Select" button next to the Observation Agreement number you have viewed

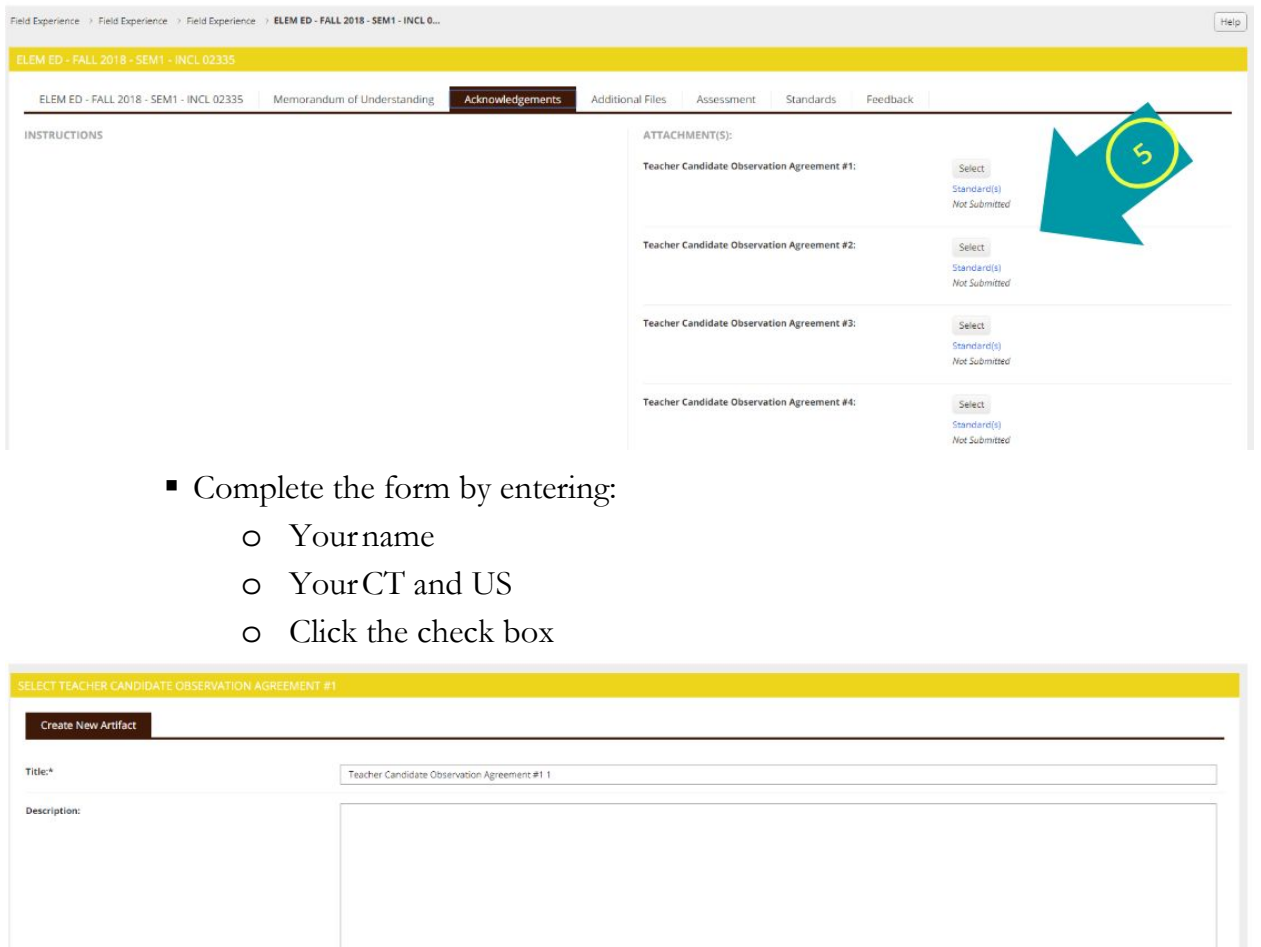

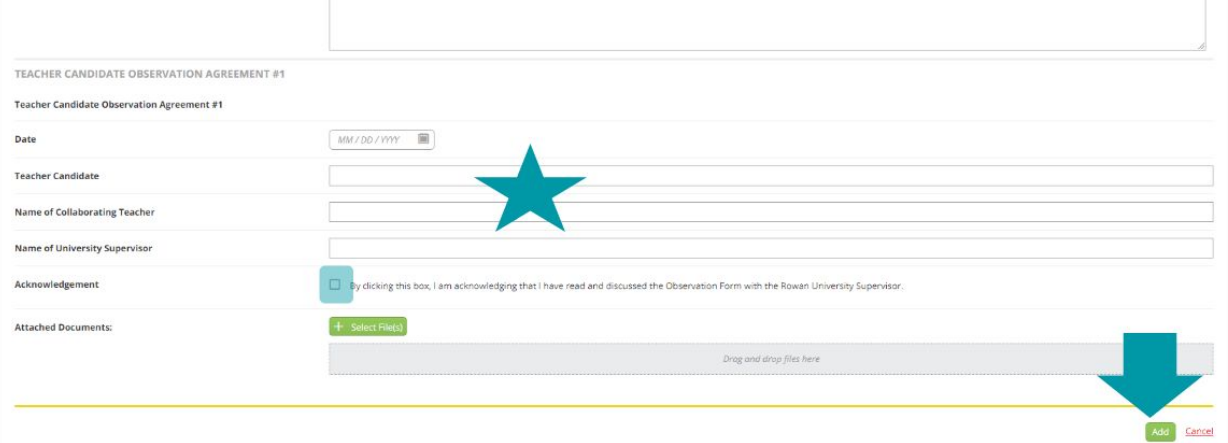

- Click **ADD**
- **6.** Repeat **STEP 5** until you have finished all the potential acknowledgments.
- **7.** Click **"Save"**